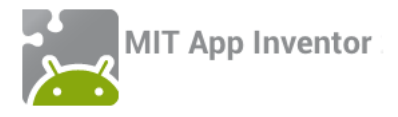

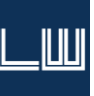

*Werken met App Inventor*

# **{1} Hallo wereld!**

## **1 – Wat is App Inventor?**

App Inventor is een programma waarmee Android apps kunnen worden gemaakt. Het is ontwikkeld door M.I.T. *[\(Massachusetts Institute of Technology\)](http://web.mit.edu/)*. Voor het maken van apps met App Inventor hoeft geen programmeercode te worden getypt: de apps worden gebouwd met blokken code die net zoals Lego in elkaar kunnen worden geklikt.

De nieuwste versie van App Inventor, versie 2, werkt volledig online, in een browser. Een Android, device zoals een smartphone of tablet, kan via wifi worden verbonden met App Inventor waardoor tijdens het programmeren direct het resultaat te zien is *en* uitgeprobeerd kan worden!

App Inventor is gratis en maakt 'echte' Android apps. Het is mogelijk om de apps die met App Inventor zijn gemaakt in Google Play te zetten zodat ze ook door anderen gedownload kunnen worden.

#### App Inventor en Scratch

M.I.T. heeft ook de programmeeromgeving *Scratch* ontwikkeld [\(http://scratch.mit.edu/](http://scratch.mit.edu/) ). Met Scratch kunnen kinderen leren programmeren door blokken code in elkaar te klikken. App Inventor vertoont hier overeenkomsten mee en zou gezien kunnen worden als "*Scratch voor gevorderden"* of "*Scratch voor Android"*.

## **2 – Aan de slag!**

Om te werken met App Inventor heb je 3 dingen nodig:

- Een laptop of pc met wifi *(beiden moeten op hetzelfde draadloze netwerk zitten)*
- Een Google account
- Een Android device zoals een smartphone of tablet

#### *Stap 1*

Ga op de pc of laptop naar<http://appinventor.mit.edu/> en klik op **Create**. Als je nog niet ingelogd bent bij Google moet je dat nu doen. Geef daarna toestemming om App Inventor met je Google account te gebruiken. Je komt nu bij de overzichtspagina van App Inventor. Hier komen al je projecten te staan die je gaat maken. Je kan ook projecten downloaden als app en er zijn nog wat andere functies die we nu niet vermelden.

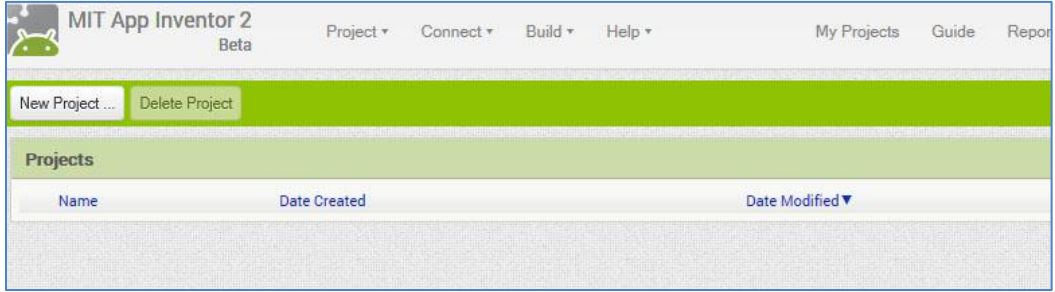

#### *Stap 2*

New Project...

Maak met de knop **New Project** een nieuw project aan. Geef het de naam **hallo\_wereld** *(in een naam van een project mag je geen spaties gebruiken!)*.

Je komt nu in de ontwikkelomgeving terecht. Je hebt 2 verschillende schermen in deze omgeving:

#### 1. **Designer**

Deze omgeving zie je nu. Hier voeg je zichtbare en onzichtbare onderdelen aan je app toe zoals knoppen, extra schermen, tekstblokken, afbeeldingen, sprites, timers, databases, etcetera.

#### **2. Blocks**

Bij Blocks zet je de programmeercode van je app met blokken in elkaar. Hoe je app zich gedraagt, dus wat de app doet, wordt hier bepaald. We gaan er straks mee werken, nadat we eerst 2 zichtbare onderdelen aan de app hebben toegevoegd.

*Stap 3*

Op dit moment bestaat het programma alleen nog maar uit een leeg scherm. Voordat we de app op een Android device gaan testen voegen we een knop en een label *(een regel tekst)* aan het scherm toe.

Sleep van het *palette* met onderdelen een *Button (knop)* naar het virtuele app-scherm toe.

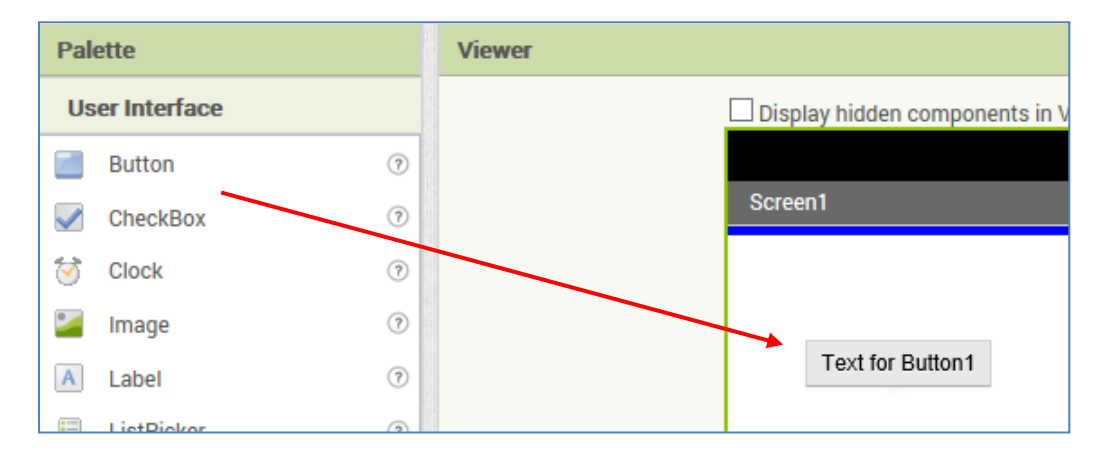

Verander aan de rechterkant bij de *properties (eigenschappen)* de tekst van de knop in 'Klik hier'.

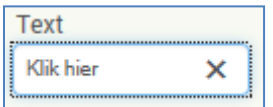

Sleep nu ook een *Label* naar het scherm en verander de tekst in 3 puntjes *('…').*

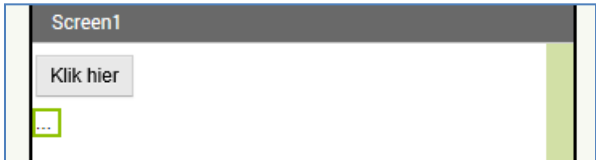

#### *Stap 4*

Voor we programmacode gaan toevoegen verbinden we nu eerst een Android device. Daarvoor moet je de app van App Inventor downloaden en installeren. De app heet **MIT AI2 Companion** en kan op Google Play gratis worden gedownload**:** [klik hier](https://play.google.com/store/apps/details?id=edu.mit.appinventor.aicompanion3)**.**

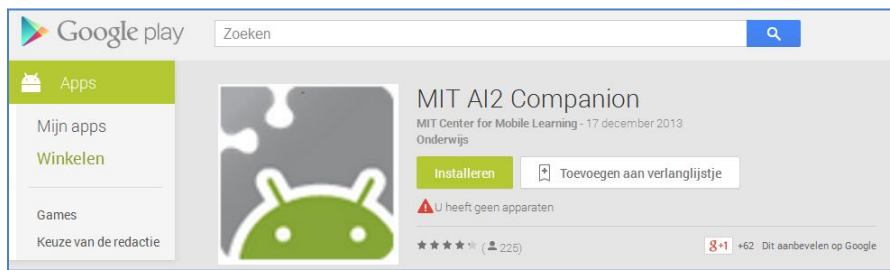

Klik nu in de ontwikkelomgeving op je pc of laptop op **Connect** en kies **AI Companion**.

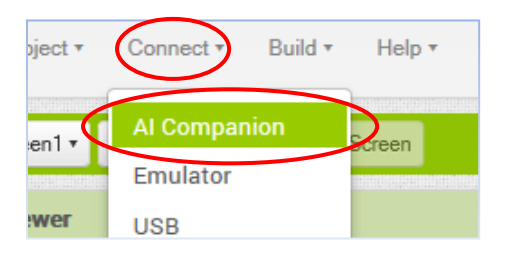

Je krijgt nu een scherm te zien met een QR-code en code die bestaat uit 6 letters en/of cijfers.

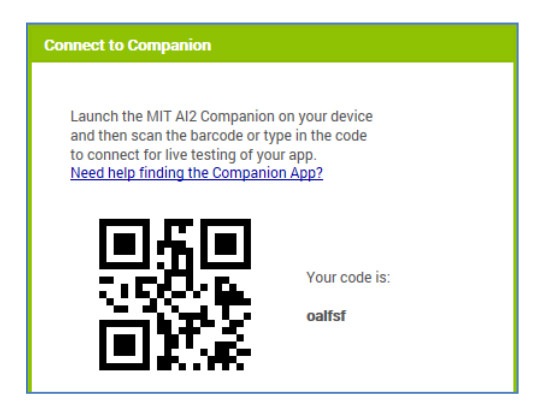

Met de app kan je de QR-code scannen of je typt zelf de code in. Je verbindt hiermee je Android device met de App Inventor en ziet daar nu als het goed is het scherm dat je gemaakt hebt.

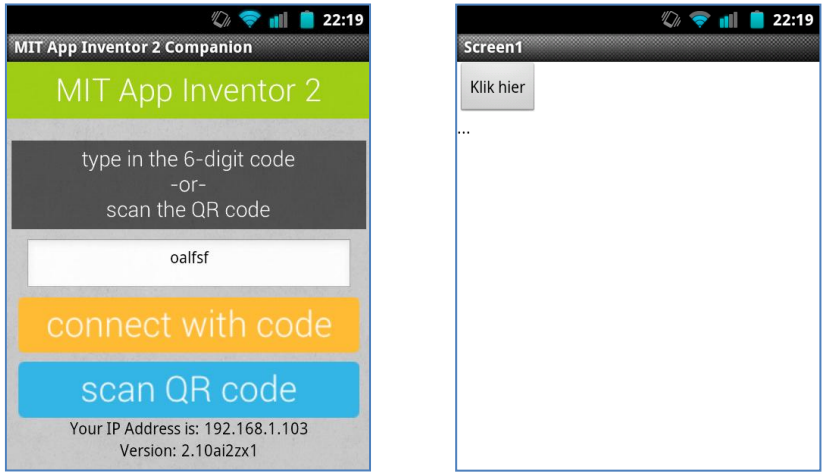

#### *Stap 5*

De app die je gemaakt hebt doet nu nog niets. Je kunt wel op de knop drukken maar er is nog geen code die moet worden uitgevoerd. Dat voegen we nu toe.

**Blocks** 

Klik op de knop **Blocks**. Klik daarna aan de linkerkant op **Button1** en bij de blokken die dan verschijnen op het blok met de tekst **when Button1.Click do**.

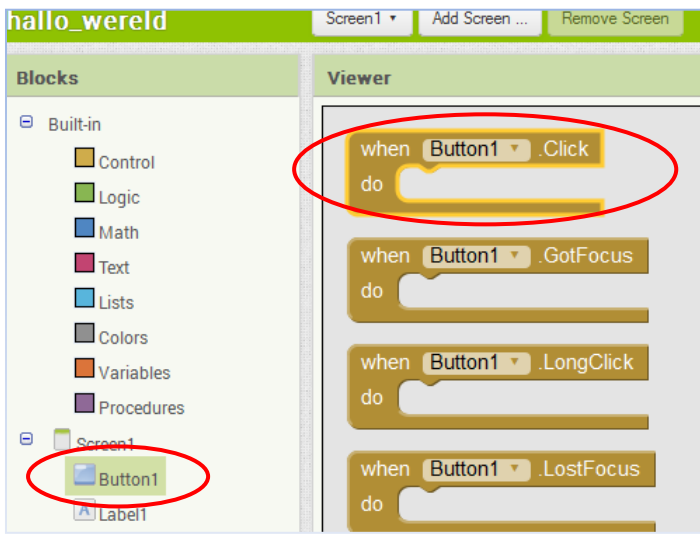

Klik dan op **Label1** en op het blok **set Label1.Text to**. Klik dit blok in het andere blok vast.

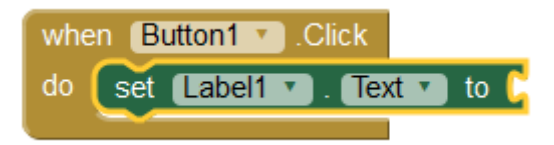

Klik nu bij **Text** *(onder Built in)* op het blokje met de aanhalingstekens. Klik dat vast aan het vorige blok en typ er de tekst "Hallo wereld!" in.

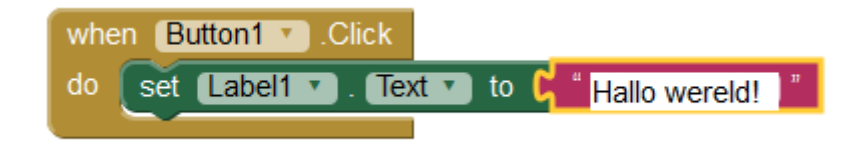

De code die we nu in elkaar hebben geklikt is:

### **Als er op de knop wordt gedrukt moet de tekst van het label worden veranderd in "Hallo wereld!"**

Druk in het programma op je smartphone of tablet op de knop. Onder de knop veranderen nu de drie puntjes in… "Hallo wereld!"

## **3 – Gefeliciteerd!**

Je hebt de eerste Android app met App Inventor gemaakt. Het werkt nu alleen nog maar met de *Companion app* maar als je dat zou willen kan je de app al downloaden als **apk-bestand** *(installatiebestand)* en installeren op je smartphone of tablet. Je zou de app dan zelfs al in Google Play kunnen zetten. Dat gaan we nu nog even niet doen maar de eerste stappen zijn gezet.

Terwijl je aan de slag was met het maken van je app is alles al direct opgeslagen. Je kunt nu de website van App Inventor sluiten als je dat wilt. Je app blijft gewoon bewaard en je kan er later mee verder gaan.

## **4 – En nu?**

Wil je verder gaan met apps bouwen? Op de website van App Inventor staan allerlei tutorials en er is ook genoeg documentatie te vinden. Alles is *(nog wel )* alleen in het Engels. Je kan ook wachten tot de volgende les in deze serie of… je gaat *(alvast)* experimenteren om te kijken wat je allemaal al zelf voor elkaar kunt krijgen! Succes!

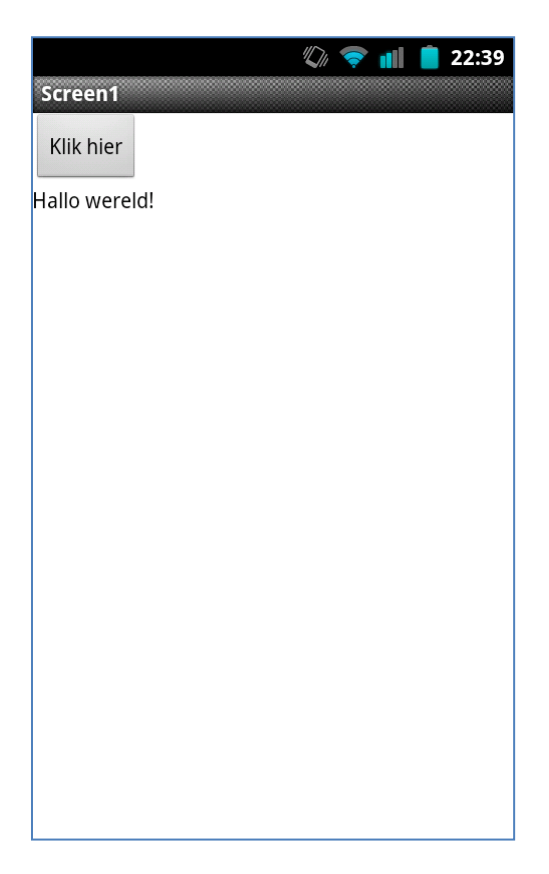